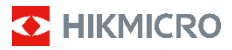

# **Cámara termográfica portátil**

**Manual de usuario**

## **© 2021 Hangzhou Microimage Software Co., Ltd. Reservados todos los derechos.**

#### **Sobre este manual**

Este manual incluye las instrucciones de utilización y gestión del producto. Las figuras, gráficos, imágenes y cualquier otra información que encontrará en lo sucesivo tienen únicamente fines descriptivos y aclaratorios. La información incluida en el manual está sujeta a cambios, sin aviso previo, debido a las actualizaciones de software u otros motivos. Visite el sitio web de HIKMICRO (www.hikmicrotech.com/) para encontrar la última versión de este manual.

Utilice este manual con la guía y asistencia de profesionales capacitados en el soporte del producto.

#### **Reconocimiento de marcas comerciales**

**Y** HIKMICRO y otras marcas comerciales y logotipos de HIKMICRO son propiedad de HIKMICRO en diferentes jurisdicciones.

Las demás marcas comerciales y logotipos mencionados son propiedad de sus respectivos dueños.

#### **AVISOS LEGALES**

EN LA MEDIDA MÁXIMA PERMITIDA POR LAS LEYES APLICABLES, ESTE MANUAL Y EL PRODUCTO DESCRITO —INCLUIDOS SU HARDWARE, SOFTWARE Y FIRMWARE— SE SUMINISTRAN «TAL CUAL» Y «CON TODOS SU FALLOS Y ERRORES». HIKMICRO NO OFRECE GARANTÍAS, EXPLÍCITAS O IMPLÍCITAS, INCLUIDAS, A MODO MERAMENTE ENUNCIATIVO MAS NO LIMITATIVO, AQUELLAS DE COMERCIABILIDAD, CALIDAD SATISFACTORIA O IDONEIDAD PARA UN PROPÓSITO EN PARTICULAR. EL USO QUE HAGA DEL PRODUCTO CORRE BAJO SU ÚNICO RIESGO. EN NINGÚN CASO, HIKMICRO PODRÁ CONSIDERARSE RESPONSABLE ANTE USTED DE NINGÚN DAÑO ESPECIAL, CONSECUENTE, INCIDENTAL O INDIRECTO, INCLUYENDO, ENTRE OTROS, DAÑOS POR PÉRDIDAS DE BENEFICIOS COMERCIALES, INTERRUPCIÓN DE LA ACTIVIDAD COMERCIAL, PÉRDIDA DE DATOS, CORRUPCIÓN DE LOS SISTEMAS O PÉRDIDA DE DOCUMENTACIÓN, YA SEA POR INCUMPLIMIENTO DEL CONTRATO, AGRAVIO (INCLUYENDO NEGLIGENCIA), RESPONSABILIDAD DEL PRODUCTO O EN RELACIÓN CON EL USO DEL PRODUCTO, INCLUSO CUANDO HIKMICRO HAYA RECIBIDO UNA NOTIFICACIÓN DE LA POSIBILIDAD DE DICHOS DAÑOS O PÉRDIDAS. USTED RECONOCE QUE LA NATURALEZA DE INTERNET

IMPLICA RIESGOS DE SEGURIDAD INHERENTES Y QUE HIKMICRO NO TENDRÁ NINGUNA RESPONSABILIDAD POR NINGÚN FUNCIONAMIENTO ANORMAL, FILTRACIONES DE PRIVACIDAD U OTROS DAÑOS RESULTANTES DE ATAQUES CIBERNÉTICOS, ATAQUES DE PIRATAS INFORMÁTICOS, INFECCIONES DE VIRUS U OTROS RIESGOS DE SEGURIDAD PROPIOS DE INTERNET; NO OBSTANTE, HIKMICRO PROPORCIONARÁ EL APOYO TÉCNICO OPORTUNO DE SER NECESARIO.

USTED ACEPTA USAR ESTE PRODUCTO DE CONFORMIDAD CON TODAS LAS LEYES APLICABLES Y SOLO USTED ES EL ÚNICO RESPONSABLE DE ASEGURAR QUE EL USO CUMPLA CON DICHAS LEYES. EN ESPECIAL, USTED ES RESPONSABLE DE USAR ESTE PRODUCTO DE FORMA QUE NO INFRINJA LOS DERECHOS DE TERCEROS, INCLUYENDO, DE MANERA ENUNCIATIVA MAS NO LIMITATIVA, DERECHOS DE PUBLICIDAD, DERECHOS DE PROPIEDAD INTELECTUAL, DERECHOS RELATIVOS A LA PROTECCIÓN DE DATOS Y OTROS DERECHOS RELATIVOS A LA PRIVACIDAD. NO UTILIZARÁ ESTE PRODUCTO PARA NINGÚN USO FINAL PROHIBIDO, INCLUYENDO EL DESARROLLO O LA PRODUCCIÓN DE ARMAS DE DESTRUCCIÓN MASIVA, EL DESARROLLO O PRODUCCIÓN DE ARMAS QUÍMICAS O BIOLÓGICAS,

NINGUNA ACTIVIDAD EN EL CONTEXTO RELACIONADO CON ALGÚN EXPLOSIVO NUCLEAR O EL CICLO DE COMBUSTIBLE NUCLEAR INSEGURO O EN APOYO DE ABUSOS DE LOS DERECHOS HUMANOS.

EN CASO DE HABER CONFLICTO ENTRE ESTE MANUAL Y LA LEGISLACIÓN VIGENTE, ESTA ÚLTIMA PREVALECERÁ.

# **Información normativa**

#### **Declaración de conformidad de la UE**

Este producto y, cuando proceda, los accesorios incluidos tienen la marca «CE» y por tanto cumplen con las normas europeas armonizadas aplicables enumeradas en la directiva sobre equipos de radio 2014/53/UE, la directiva CEM 2014/30/UE y la directiva RoHS 2011/65/UE.

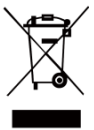

2012/19/UE (directiva RAEE, residuos de aparatos eléctricos y electromagnéticos): En la Unión Europea, los productos marcados con este símbolo no pueden ser desechados en el sistema de basura municipal sin recogida selectiva. Para un

reciclaje adecuado, entregue este producto en el lugar de compra del equipo nuevo equivalente o deshágase de él en el punto de recogida designado a tal efecto. Para más información vea la página web[: www.recyclethis.info.](http://www.recyclethis.info/)

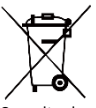

2006/66/CE (directiva sobre baterías): Este producto lleva una batería que no puede ser desechada en el sistema municipal de basuras sin recogida selectiva dentro de la Unión Europea.

Consulte la documentación del producto para ver la información específica de la batería. La batería lleva marcado este símbolo, que incluye unas letras indicando si contiene cadmio (Cd), plomo (Pb), o mercurio (Hg). Para un reciclaje adecuado, entregue la batería a su vendedor o llévela al punto de recogida de basuras designado a tal efecto. Para más información vea la página web: [www.recyclethis.info.](http://www.recyclethis.info/)

# **Instrucciones de seguridad**

Los símbolos que se pueden encontrar en este documento se definen del siguiente modo.

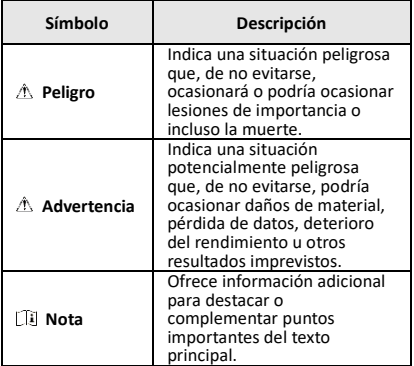

Estas instrucciones están destinadas a garantizar que el usuario pueda utilizar el producto correctamente para evitar peligros o pérdidas materiales.

### **Leyes y normativas**

● El uso del producto ha de cumplir estrictamente con las normas de seguridad eléctrica locales.

### **Transporte**

- Guarde el dispositivo en su paquete original o en uno similar cuando lo transporte.
- Guarde el embalaje para uso futuro. En el caso de que ocurra algún fallo, deberá devolver el dispositivo a la fábrica con el envoltorio original. En caso de transporte sin el envoltorio original podría resultar en daños en el dispositivo y la empresa no se hará responsable.
- No deje caer el producto ni lo someta a impactos físicos. Mantenga el dispositivo alejado de interferencias magnéticas.

### **Fuente de alimentación**

- Debe adquirir el cargador por su cuenta. La tensión de entrada debe cumplir con el límite de la fuente de alimentación (3,7 V CC, 0,5 A) según el estándar IEC61010-1. Consulte las especificaciones técnicas para obtener información detallada.
- Asegúrese de que el enchufe esté correctamente conectado a la toma de corriente.
- NO conecte múltiples dispositivos a un mismo adaptador de corriente, para evitar el sobrecalentamiento y los riesgos de incendio por sobrecarga.

### **Batería**

- La batería integrada no puede ser desmontada. Póngase en contacto con el fabricante para solicitar las reparaciones necesarias.
- Para almacenar la batería durante un periodo prolongado, compruebe que esté completamente cargada cada medio año para garantizar la calidad de la misma. De lo contrario, podrían ocurrir daños.
- ●Cuando el dispositivo esté apagado y la batería RTC esté llena, los ajustes de tiempo se podrán guardar durante 4 meses.
- Antes del primer uso, cargue la batería de litio durante más de 8 horas.

### **Mantenimiento**

- Si el producto no funciona correctamente, por favor, póngase en contacto con su distribuidor o con el centro de servicio técnico más próximo. No nos haremos responsables de los problemas derivados de una reparación o mantenimiento no autorizados.
- Limpie suavemente el dispositivo con una gamuza limpia con una pequeña cantidad de etanol, si fuese necesario.
- Si se utiliza el equipo de una manera no especificada por el fabricante, la protección del dispositivo podría verse mermada.
- Le recomendamos llevar el dispositivo para su calibración una vez al año. Póngase en contacto con su distribuidor local para obtener información sobre el mantenimiento.

### **Soporte técnico**

● El sitio https://www.hikmicrotech.com le ayudará como cliente de HIKMICRO a sacarle el máximo partido a sus productos HIKMICRO. El sitio le ofrece acceso a nuestro equipo de soporte, software y documentación, contactos de servicio, etc.

#### **Entorno de uso**

- Compruebe que el entorno de uso se adapte a los requisitos del dispositivo. La temperatura de funcionamiento oscila entre −10 °C y 50 °C y la humedad de funcionamiento es del 95 % o inferior.
- NO exponga el dispositivo a radiaciones electromagnéticas o entornos polvorientos.
- NO oriente la lente hacia el sol ni a otras luces brillantes.

#### **Emergencia**

Si hay presencia de humo, olores o ruidos procedentes del dispositivo, apague la alimentación inmediatamente, desenchufe el cable de alimentación y contacte con el servicio técnico.

#### **Dirección de fabricación:**

Room 313, Unit B, Building 2, 399 Danfeng Road, Xixing Subdistrict, Binjiang District, Hangzhou, Zhejiang 310052, China

Hangzhou Microimage Software Co., Ltd.

AVISO DE CONFORMIDAD: Los productos de las series térmicas podrían estar sujetos a controles de exportación en algunos países o regiones; entre ellos, por ejemplo, los Estados Unidos, la Unión Europea, el Reino Unido y/o otros países miembros del Arreglo de Wassenaar. Consulte con algún experto en cumplimiento normativo y legal o con las autoridades gubernamentales locales para cumplir con los requisitos de licencia de exportación necesarios si desea transferir, exportar o reexportar los productos de las series térmicas entre distintos países.

## **CONTENIDO**

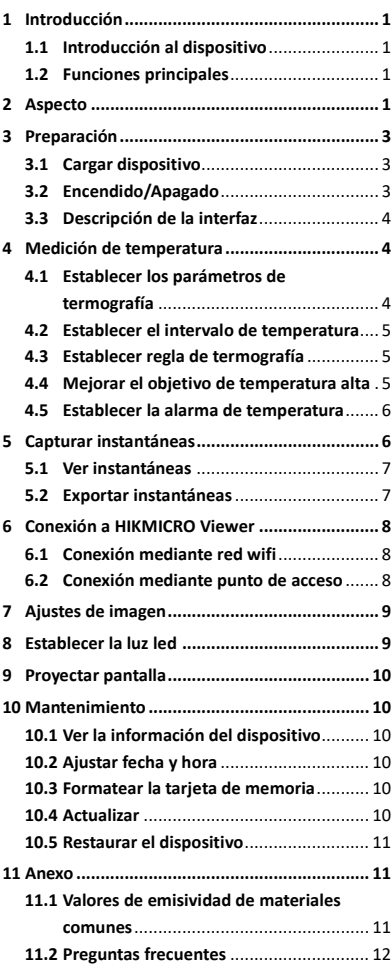

# <span id="page-6-0"></span>**1 Introducción**

# <span id="page-6-1"></span>**1.1 Introducción al dispositivo**

La cámara portátil de análisis termográfico es un dispositivo que permite la obtención de imágenes térmicas y ópticas. El detector integrado de IR de alta sensibilidad y el sensor de alto rendimiento detectan los cambios de temperatura y miden la temperatura en tiempo real. La precisión de medición de la temperatura es de ± 2 °C o ± 2 % si la temperatura ambiente es de 15 °C a 35 °C y la temperatura del objeto es superior a 0 °C.

Ayuda a los usuarios a encontrar las partes que entrañan riesgos y reducir una eventual pérdida de su propiedad. El dispositivo es compatible con la vista en directo, la captura de instantáneas, etc. Se utiliza principalmente en

sectores como la construcción, la climatización, la industria automovilística, etc.

# <span id="page-6-2"></span>**1.2 Funciones principales**

#### **Termografía**

El dispositivo detecta la temperatura en tiempo real y la muestra en la pantalla.

#### **Conexión con el software cliente**

 Teléfono móvil: utilice HIKMICRO Viewer para ver imágenes en directo, capturar y grabar, etc., desde su teléfono.

 Ordenador: utilice el analizador HIKMICRO para ver imágenes en directo, capturar y grabar, etc., desde su ordenador.

#### **Alarma**

El dispositivo emite una alarma sonora y visual cuando la temperatura del objetivo supera el valor del umbral.

# <span id="page-6-3"></span>**2 Aspecto**

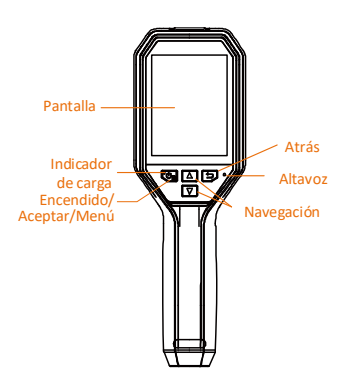

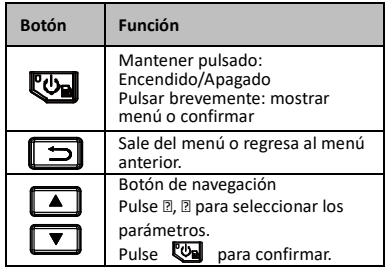

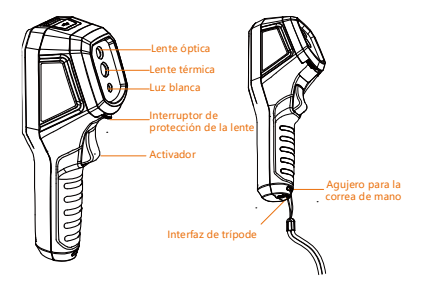

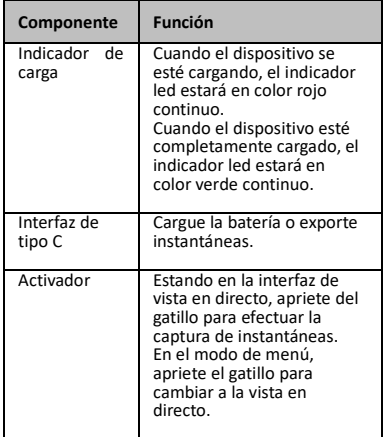

### **Nota**

 La apariencia varía en función de cada modelo. Algunos modelos son compatibles con la lente óptica y la luz blanca. Consulte el dispositivo real o la hoja de datos.

# <span id="page-8-0"></span>**3 Preparación**

# <span id="page-8-1"></span>**3.1 Cargar dispositivo**

### *Pasos:*

- 
- 1. Abra la tapa superior de la cámara.<br>2. Conecte la interfaz del dispositivo y Conecte la interfaz del dispositivo y el adaptador de corriente con el cable tipo C.
	- Tipo C

# <span id="page-8-2"></span>**3.2 Encendido/Apagado**

### **Encendido**

Retire la tapa de la lente y mantenga pulsado durante más de tres segundos para encender el dispositivo. Puede observar el objetivo cuando la interfaz del dispositivo sea estable.

## **Apagar**

Con el dispositivo encendido, mantenga pulsado durante tres segundos para apagar el dispositivo.

### **Establecer la duración de apagado automático**

En la interfaz de vista en directo, pulse  $\mathbb{Q}_1$  y vaya a **Apagado automático** para establecer el tiempo de apagado automático del dispositivo según sea necesario.

<span id="page-9-0"></span>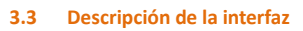

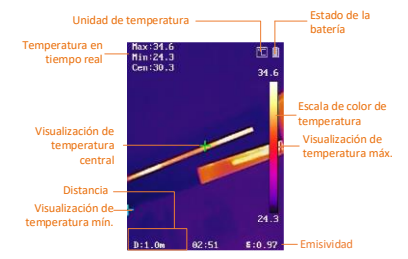

# <span id="page-9-1"></span>**4 Medición de temperatura**

La función de medición de la temperatura ofrece la temperatura de la escena en tiempo real y la muestra a la izquierda de la pantalla. La función está activada de forma predeterminada.

# <span id="page-9-2"></span>**4.1 Establecer los parámetros de**

## **termografía**

Puede configurar los parámetros termográficos para mejorar la precisión de la medición de la temperatura.

*Pasos:*

- 1 En la interfaz de vista en directo, pulse el botón **con** para que aparezca el menú.
- 2 Pulse el botón  $\boxed{\blacktriangle}/\boxed{\blacktriangledown}$  para
	- seleccionar la barra de ajustes deseada.
- 3 Pulse el botón **el para ir a la interfaz** de ajustes.
	- Emisividad: establezca la emisividad del objetivo como la efectividad en la emisión de energía como radiación térmica.
	- Distancia: establecer la distancia entre el objetivo y el dispositivo.
	- Unidad: establecer la unidad de temperatura.
	- Rango de medición: Seleccione el intervalo de medición de la temperatura. El dispositivo puede detectar la temperatura y cambiar el intervalo de termografía automáticamente en modo de **conmutación automática**.
- 4 Pulse  $\boxed{=}$  para guardar y salir.

# <span id="page-10-0"></span>**4.2 Establecer el intervalo de**

### **temperatura**

Configure un sector de temperatura y la paleta solo funcionará para objetivos dentro de ese sector de temperatura. Puede ajustar el intervalo de temperatura.

#### *Pasos:*

- 1 En la interfaz de vista en directo, pulse el botón **va** para que aparezca el menú.
- 2 Pulse <u>▲ / ▼</u> y seleccione **Intervalo de temp.**.
- 3 Seleccione el modo de ajuste.
	- En modo **Automático**, el dispositivo ajustará los parámetros del intervalo de la temperatura automáticamente.
	- En modo **Manual**, seleccione Parámetro. Pulse **en para** seleccionar la temperatura máx. o la temperatura mín. y pulse  $\boxed{\triangle}/\boxed{\triangledown}$ para ajustar el valor.
- <span id="page-10-1"></span>4 Pulse  $\boxed{=}$  para guardar y salir.

## **4.3 Establecer regla de termografía**

### *Pasos:*

- 1 En la interfaz de vista en directo, pulse el<br>botón **com** para que aparezca el menú para que aparezca el menú.
- 2 Pulse **4**/**1** y seleccione **Regla**.
- 3 Vaya a **Pantalla** y seleccione el punto caliente, el punto frío, el punto central o el punto personalizado que desee mostrar en la vista en directo.

4 **Opcional:** puede editar el punto personalizado si es necesario.

- 1) Vaya a **Punto personalizado**. Seleccione el punto personalizado específico y pulse  $\mathbb{C}\blacksquare$ .
- 2) Pulse  $\mathbb{Z}/\mathbb{Z}/\mathbb{Z}/\mathbb{Z}$ para ajustar la posición del punto.
- 3) Pulse el gatillo para finalizar el ajuste.
- 5 El dispositivo muestra la temperatura en tiempo real en el lado superior izquierdo de la interfaz de vista en directo.

# <span id="page-10-2"></span>**4.4 Mejorar el objetivo de**

## **temperatura alta**

En la función de mejora de objetivo, cuando la temperatura del objetivo sea mayor que el valor establecido, el color del este cambiará a rojo.

## *Pasos:*

- 1 En la interfaz de vista en directo, pulse el botón **bal** para que aparezca el menú.
- 2 Pulse / y seleccione **Paletas**.
- 3 Cambiar el modo de paleta a **Alarma superior**.
- 4 Establezca la temperatura. Cuando la temperatura del objetivo sea mayor que el valor establecido, el objetivo estará en rojo en la vista en directo.
- <span id="page-11-0"></span>5 Pulse  $\boxed{=}$  para guardar y salir.

# **4.5 Establecer la alarma de**

## **temperatura**

Establezca las reglas de alarma y el dispositivo emitirá una alarma cuando la temperatura active esa regla.

- *Pasos:*
- 1 En la interfaz de vista en directo, pulse el botón **va** para que aparezca el menú.
- 2 Pulse **4/7** y seleccione **Alarma**.
- 3 Pulse **Da** para habilitar la función y podrá seleccionar la alarma intermitente o la alarma sonora según sea necesario.

### **Nota**

La luz blanca se apagará automáticamente tras habilitar la alarma intermitente.

- 4 Seleccione la regla de alarma y establezca la temperatura de la alarma y la alarma previa. Cuando la temperatura del objetivo sea mayor o menor que el valor establecido, el dispositivo activará la alarma.
- 5 Pulse  $\Box$  para guardar y salir.

# <span id="page-11-1"></span>**5 Capturar instantáneas**

## *Pasos:*

- 1. En la interfaz de vista en directo, pulse el botón **bal** para que aparezca el menú.
- 2. Pulse  $\boxed{A}$  /,  $\boxed{v}$  y seleccione **Tipo de imagen**.
	- **Imagen sin conexión:** seleccione este tipo al analizar la imagen con el analizador HIKMICRO.
	- **Gráfico térmico:** Seleccione este tipo para el desarrollo de software personalizado.
- 3. En la interfaz de vista en directo, presione el gatillo para capturar la instantánea. La vista en directo se bloquea y el dispositivo muestra la instantánea con la información de temperatura.
- 4. Pulse el botón  $\left[\begin{array}{cc} \Phi \end{array}\right]$  para guardar la imagen, pulse el botón  $\Box$  para cancelar.

## **Nota**

No se puede capturar si el dispositivo está conectado al ordenador.

# <span id="page-12-0"></span>**5.1 Ver instantáneas**

## *Pasos:*

- 1. En la interfaz de vista en directo, pulse el botón **la para que aparezca el** menú.
- 2. Pulse **4/T** y seleccione **Imagen**.
- 3. Pulse  $\boxed{\longrightarrow}$   $\boxed{\longrightarrow}$  para seleccionar la imagen y pulse  $\Box$  para verla.
- 4. **Opcional:** (Opcional) Pulse **ed** para eliminar la imagen en la interfaz de visualización de imágenes. Pulse  $\boxed{\blacktriangle}$  / $\boxed{\blacktriangledown}$  para cambiar de imagen.
- <span id="page-12-1"></span>5. Pulse  $\boxed{=}$  para salir.

# **5.2 Exportar instantáneas**

### *Propósito:*

Conecte el dispositivo a su ordenador con el cable tipo C, puede exportar las capturas de instantáneas.

### *Pasos:*

- 1. Abra la tapa de la interfaz.
- 2. Conecte la cámara al ordenador con cable tipo C y abra el disco detectado.
- 3. Seleccione y copie las instantáneas al ordenador y vea los archivos.
- 4. Desconecte el dispositivo del PC.

# **Nota**

- Durante la primera conexión, el controlador se instalará automáticamente.
- NO desconecte el USB tipo C del ordenador ni saque la tarjeta microSD durante la instalación del controlador o el dispositivo se podría dañar.

# <span id="page-13-0"></span>**6 Conexión a HIKMICRO Viewer**

El dispositivo es compatible con la conexión wifi y la conexión del punto de acceso WLAN. Conecte el dispositivo a la aplicación HIKMICRO Viewer y podrá controlarlo a través de la aplicación móvil.

# <span id="page-13-1"></span>**6.1 Conexión mediante red wifi**

## *Antes de comenzar*

Descargue e instale la aplicación en su teléfono.

## *Pasos:*

- 1 En la interfaz de vista en directo, pulse el botón **co** para que aparezca el menú.
- 2 Pulse  $\boxed{A}$  / $\boxed{v}$  y seleccione **Wifi**.
- 3 Pulse **el** para habilitar la función.
- 4 Pulse  $\boxed{\phantom{2}$  /  $\boxed{\phantom{2}}$  para seleccionar «Wifi» e introduzca la contraseña.
- 5 Pulse  $\Box$  para guardar y salir.
- 6 Inicie la aplicación y añada el dispositivo a los dispositivos en línea.

## *Resultado*

Puede ver la vista en directo o capturar instantáneas a través de la aplicación.

### **Nota**

Algunos modelos son compatibles con redes wifi. Consulte el dispositivo real o la hoja de datos.

# <span id="page-13-2"></span>**6.2 Conexión mediante punto de**

## **acceso**

## *Antes de comenzar*

Descargue e instale HIKMICRO Viewer en su

# teléfono.

*Pasos:*

- 1 En la interfaz de vista en directo, pulse el botón **co** para que aparezca el menú.
- 2 Pulse **4/T** y seleccione **Punto de acceso**.
- 3 Pulse para habilitar la función.
- 4 Establezca la contraseña.
- 5 Pulse  $\boxed{=}$  para guardar y salir.
- 6 Conecte su teléfono al punto de acceso del dispositivo.
- 7 Inicie la aplicación y añada el dispositivo a los dispositivos en línea.

### *Resultado*

Puede ver la vista en directo o capturar instantáneas a través de la aplicación.

# <span id="page-14-0"></span>**7 Ajustes de imagen**

### *Pasos:*

- 1. En la interfaz de vista en directo, pulse el botón **las para que aparezca el** menú.
- 2. Pulse **4/V** y seleccione **Imagen**.
- 3. Pulse , vaya a **Imagen -> Modo de vista previa** y seleccione el modo de vista previa deseado.
	- Térmica: muestra únicamente la imagen térmica.
	- Fusión: se funde la imagen óptica con la imagen térmica. En este modo se muestra la imagen fusionada con un borde claro.
	- Imagen sobre imagen: muestra una parte de la imagen térmica sobre la imagen óptica.
	- Óptica: muestra únicamente la imagen óptica.
- 4. **Opcional:** al seleccionar el modo de fusión, debe seleccionar el **Nivel de fusión** según la distancia del objetivo.
- 5. Pulse  $\boxed{\square}$  para guardar y salir.

## **Nota**

Algunos modelos son compatibles con la función de «Ajustes de imagen». Consulte el dispositivo real.

# <span id="page-14-1"></span>**8 Establecer la luz led**

En la interfaz de vista en directo, pulse  $\mathbb{Q}$  y vaya a **Luz blanca** para habilitar o inhabilitar la luz led.

## **Nota**

Algunos modelos son compatibles con la luz blanca. Consulte el dispositivo real o la hoja de datos.

# <span id="page-15-0"></span>**9 Proyectar pantalla**

### *Antes de comenzar*

● Conecte el dispositivo al ordenador con el cable USB tipo C proporcionado.

● Instale el analizador HIKMICRO compatible con el protocolo UVC en su ordenador. *Pasos:*

- 1 En la interfaz de vista en directo, pulse el botón **b** para que aparezca el menú.
- 2 Pulse /, y habilite **Proyectar pantalla**.
- 3 Abra el analizador HIKMICRO y podrá ver la vista en directo y el funcionamiento del dispositivo en el analizador HIKMICRO.

# <span id="page-15-1"></span>**10 Mantenimiento**

# <span id="page-15-2"></span>**10.1 Ver la información del dispositivo**

En la interfaz de vista en directo, pulse seleccione **Acerca de** para ver la información del dispositivo.

# <span id="page-15-3"></span>**10.2 Ajustar fecha y hora**

En la interfaz de vista en directo, pulse  $\overline{\mathbb{Q}}$  y seleccione **Hora y fecha** para establecer la información.

# <span id="page-15-4"></span>**10.3 Formatear la tarjeta de memoria**

## *Pasos:*

- 1. En la interfaz de vista en directo, pulse el botón **la para que aparezca el** menú.
- 2. Pulse el botón  $\boxed{A}$  /  $\boxed{V}$  y seleccione **Formatear memoria**.
- 3. Pulse **Solutional Property** y seleccione **OK** para iniciar el formateo de la tarjeta de memoria.

# **Nota**

Formatee la tarjeta de memoria antes del primer uso.

# <span id="page-15-5"></span>**10.4 Actualizar**

## *Pasos:*

1. Conecte el dispositivo al ordenador con el cable tipo C y abra el disco detectado.

- 2. Copie el archivo de actualización y reemplácelo en el directorio raíz del dispositivo.
- 3. Desconecte el dispositivo del PC.
- 4. Apague y encienda el dispositivo y este se actualizará automáticamente. Podrá ver el progreso de la actualización en la interfaz principal.

# **Nota**

Tras la actualización, el dispositivo se reiniciará automáticamente. Puede ver la versión actual en **Menú > Acerca de**.

# <span id="page-16-0"></span>**10.5 Restaurar el dispositivo**

En la interfaz de vista en directo, pulse  $\overline{\mathbb{C}\mathbb{D}}$  y seleccione **Restaurar** para inicializar el dispositivo y restablecer los ajustes predeterminados.

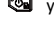

# <span id="page-16-1"></span>**11 Anexo**

# <span id="page-16-2"></span>**11.1 Valores de emisividad de**

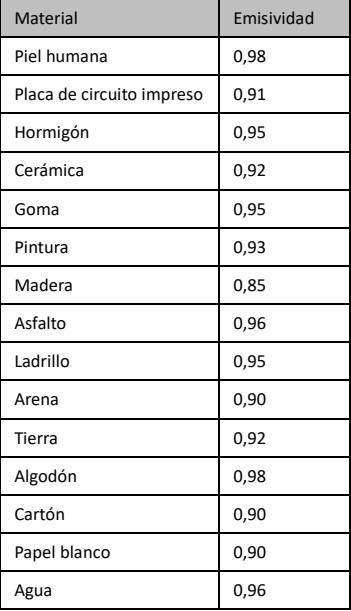

## **materiales comunes**

# <span id="page-17-0"></span>**11.2 Preguntas frecuentes**

- P: El indicador de carga parpadea en rojo.
- R: Examine los aspectos siguientes.
- 1. Examine si el dispositivo se ha cargado con el adaptador de corriente estándar.
- 2. Asegúrese de que la temperatura ambiente sea superior a 0 °C.

#### P: La captura falla.

- R: Examine los aspectos siguientes.
- 1. Si el dispositivo está conectado al ordenador y la función de captura no está disponible.
- 2. El espacio de almacenamiento está lleno.
- 3. El dispositivo tiene suficiente batería.
- P: El ordenador no reconoce la cámara.
- R: Examine si el dispositivo está conectado al ordenador con un cable USB tipo C estándar.
- P: La cámara no funciona o no responde.
- R: Mantenga pulsado **el para reiniciar la** cámara.

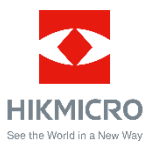

Facebook: HIKMICRO Thermography LinkedIn: HIKMICRO<br>Instagram: hikmicro\_thermography YouTube: HIKMICRO Instagram: hikmicro\_thermography YouTube: VolCorreo electrónico: info@hikmicrotech.com Correo electrónico: info@hikmicrot Página we[b: https://www.hikmicrotech.com/](https://www.hikmicrotech.com/)